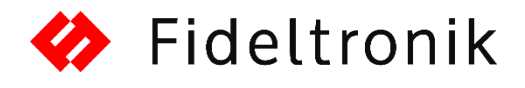

## NEW SUPPLIER REGISTRATION

- 1. Go to the Prospective Supplier Registration [http://partners.fideltronik.com.pl/OA\\_HTML/jsp/pos/suppreg/SupplierRegister.jsp?ouid=8F](http://partners.fideltronik.com.pl/OA_HTML/jsp/pos/suppreg/SupplierRegister.jsp?ouid=8FAD5BDADC89F15F) [AD5BDADC89F15F](http://partners.fideltronik.com.pl/OA_HTML/jsp/pos/suppreg/SupplierRegister.jsp?ouid=8FAD5BDADC89F15F)
- 2. Complete the registration form and click  $\sqrt{\frac{1}{2}}$  Continue **Fields signed with \* are required**
- 3. Click create at Address Book field

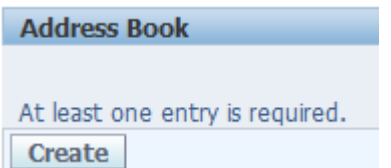

- 4. Enter the company address data
- 5. Select checkbox **RFQ Only Address**

□ Purchasing Address Payment Address ⊠ RFQ Only Address

- 6. To save data click **Apply**
- 7. Click update button on New Supplier Survey

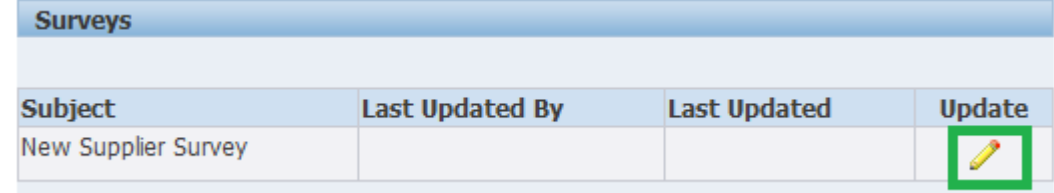

- 8. Complete the survey **Fields signed with \* are required**
- 9. If survey is finished and all the data is correct click **Submit**

## SAVING REGISTRATION FOR LATER

- 1. On the main page click Save For Later button Save For Later
- 2. Save a generated private link:

*Materiał poufny, Copyright © 2016 Fideltronik*

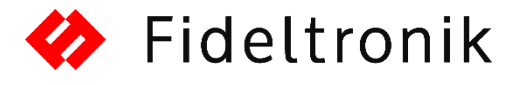

 $\mathbb{F}_{\mathbf{z}}$  Confirmation <mark>e</mark>en sent to you. 1. Your registration details have been caved. You will need to beekmark the following link to be able to return to your registration request at a later date. An email with these details has also be<br>[2. https://partners.fid

3. If you would like to provide rest of data, then enter saved the link in the browser.

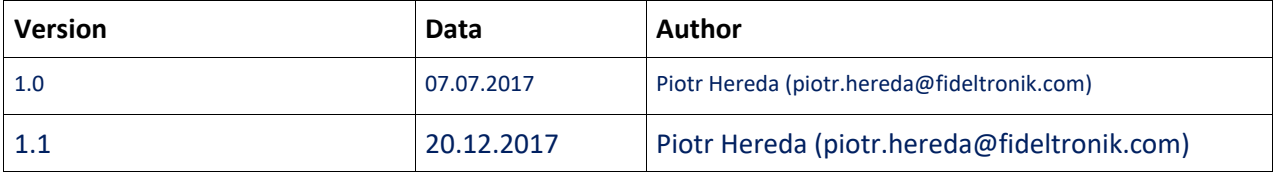

*Materiał poufny, Copyright © 2016 Fideltronik*